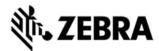

# **EP10 OPERATING SYSTEM BSP 3.7 - LOCALIZED RELEASE NOTES**

### INTRODUCTION

Built on the core technologies of the Omnii<sup>™</sup> platform from Motorola, the EP10 packs full-sized functionality into a handy, ergonomic device. The operating system for EP10 is Windows Embedded Handheld 6.5.3.

#### DESCRIPTION

- 1. Updated OS branding.
- 2. Improved Sharp display timing.

#### CONTENTS

- 1. P15LXW65CPMI030700.img
- 2. P15LXW65CTMI030700.img
- 3. P15LXW65DEMI030700.img
- 4. P15LXW65ENMI030700.img
- 5. P15LXW65FRMI030700.img
- 6. P15LXW65ITMI030700.img
- 7. P15LXW65PBMI030700.img
- 8. P15LXW65SIMI030700.img
- 9. P715XW65CPCB030700.cab
- 10. P715XW65CPMI030700.img
- 11. P715XW65CPWC030700.cab
- 12. P715XW65CTCB030700.cab

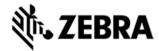

- 13. P715XW65CTMI030700.img
- 14. P715XW65CTWC030700.cab
- 15. P715XW65DECB030700.cab
- 16. P715XW65DEMI030700.img
- 17. P715XW65ENCB030700.cab
- 18. P715XW65ENMI030700.img
- 19. P715XW65ENWC030700.cab
- 20. P715XW65FRCB030700.cab
- 21. P715XW65FRMI030700.img
- 22. P715XW65ITCB030700.cab
- 23. P715XW65ITMI030700.img
- 24. P715XW65PBCB030700.cab
- 25. P715XW65PBMI030700.img
- 26. P715XW65SICB030700.cab
- 27. P715XW65SIMI030700.img

### **DEVICE COMPATIBILITY**

This software release has been approved for use with the following Symbol devices.

| Device | Operating System   |  |
|--------|--------------------|--|
| EP10   | Windows Mobile 6.5 |  |
|        |                    |  |

## **INSTALLATION REQUIREMENTS**

MicroSD card 2GB or greater formatted as FAT32 or USB storage device

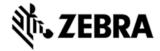

### INSTALLATION INSTRUCTIONS

- 1. Confirm that the Multi-Image is named 7515OS.img and copy it to a SD or USB storage device.
- 2. Remove or rename any other file on the storage device named 7515OS.img.
- 3. Ensure that the battery is present, and the device is in a powered docking station or snap- module.
- 4. Insert the storage device.
- 5. Boot the device into BooSt by pressing and holding the Blue + Power + Left Scan buttons (simultaneously) for 6 seconds.
- 6. The image should run, and load the appropriate files. Do not remove the storage device or power until the upgrade process has been successfully completed.
- 7. When the OS has installed, use the file manager to locate the Add-On cab (on your storage device), and install it by double clicking it. The EP10 will do an automatic restart in order to complete this installation process

## PART NUMBER AND RELEASE DATE

P15LXW65CPMI030700

P15LXW65CTMI030700

P15LXW65DEMI030700

P15LXW65ENMI030700

P15LXW65FRMI030700

P15LXW65ITMI030700

P15LXW65PBMI030700

P15LXW65SIMI030700

P715XW65CPCB030700

P715XW65CPMI030700

P715XW65CPWC030700

P715XW65CTCB030700

P715XW65CTMI030700

P715XW65CTWC030700

P715XW65DECB030700

P715XW65DEMI030700

P715XW65ENCB030700

P715XW65ENMI030700

P715XW65ENWC030700

P715XW65FRCB030700

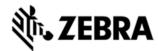

P715XW65FRMI030700 P715XW65ITCB030700 P715XW65ITMI030700 P715XW65PBCB030700 P715XW65PBMI030700 P715XW65SICB030700 P715XW65SIMI030700 January 21, 2015